# **MANUAL DE UTILIZARE**

## **TERMOSTAT PROGRAMABIL PRIN WiFi TERMO CONTROL TC400WI-FI**

### **1. Prezentarea produsului:**

**TC400WI-FI** este un termostat electronic care are senzor intern NTC pentru a detecta temperatura camerei. Mecanismul de încălzire se conectează automat ON/OFF pentru a menține un confort termic al camerei la temperatura dorită.

Afișare extinsă pe ecran LCD, afișează starea modului de lucru al termostatului, temperatura camerei și temperatura setată etc..

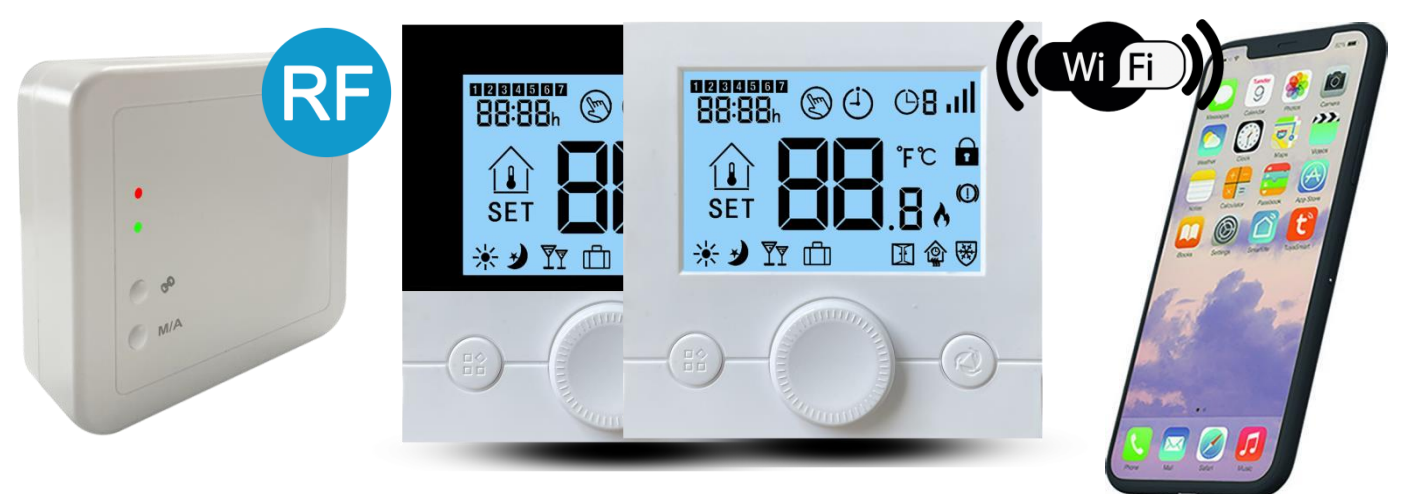

### **2. Date tehnice :**

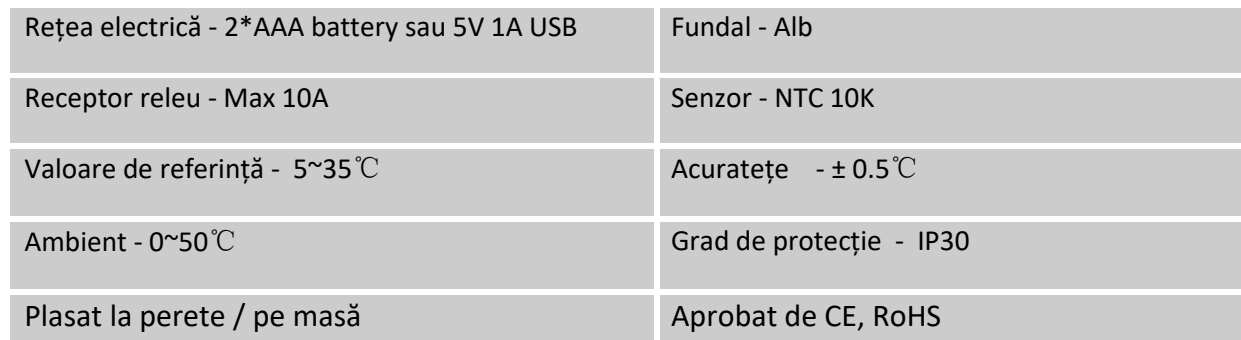

### **3. Afișaj & Butoane:**

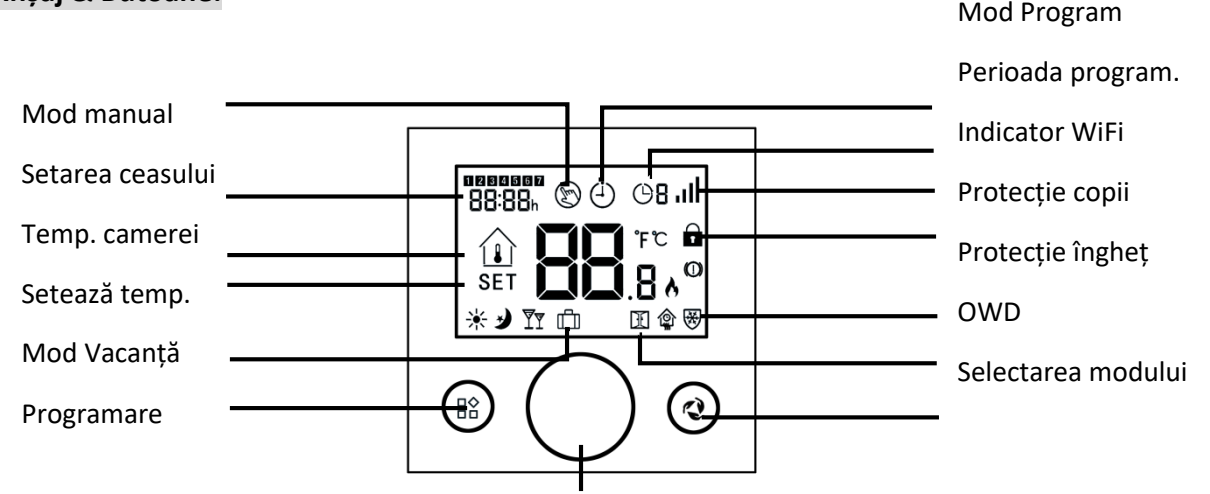

Conectați termostatul ON/OFF

Torsiune dreapta : setează creșterea temperaturii și parametrilor

Torsiune stânga: setează descreșterea temperaturii și parametrilor

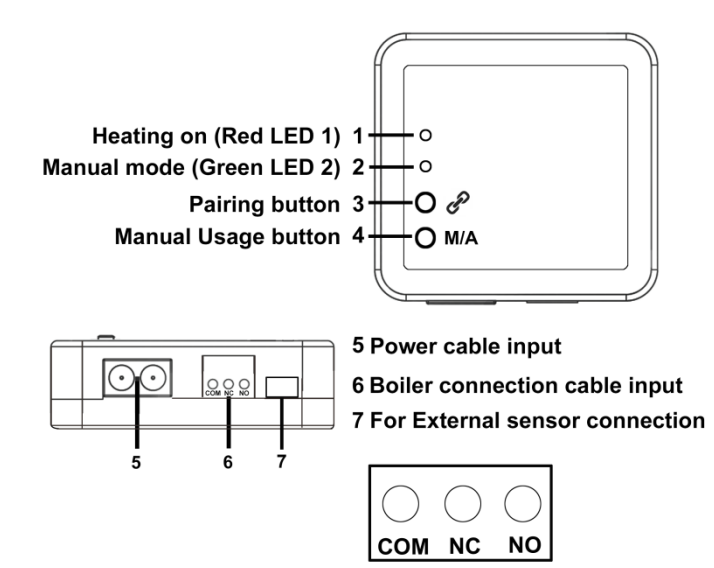

### **EXPLICAȚII LUMINĂ LED**

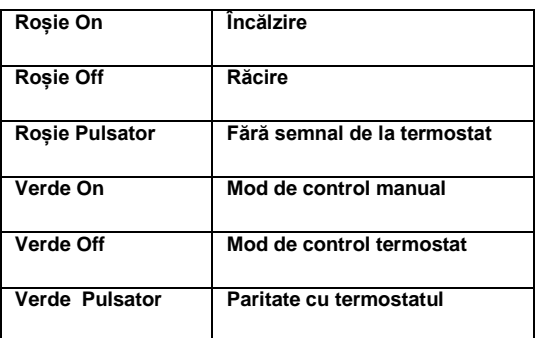

#### *ATENȚIE!*

*Nu instalați unitatea sub boiler sau pe lângă țevi fierbinți, pentru că ar putea deteoriora părțile aparatului sau poate afecta transmisia prin fără fir (frecvența radio). Pentru a evita șocul electric, contactați un specialist pentru a conecta unitatea de boiler.*

#### **4. Programarea parametrilor**

Deconectați termostatul, apăsați și rețineți "Power Button/Butonul de Alimentare" până când ecranul afișează '01' și o valoare aferentă, rotiți butonul pentru a seta valoarea, apăsați 'Power button' încă o dată pentru a introduce următorii parametri.

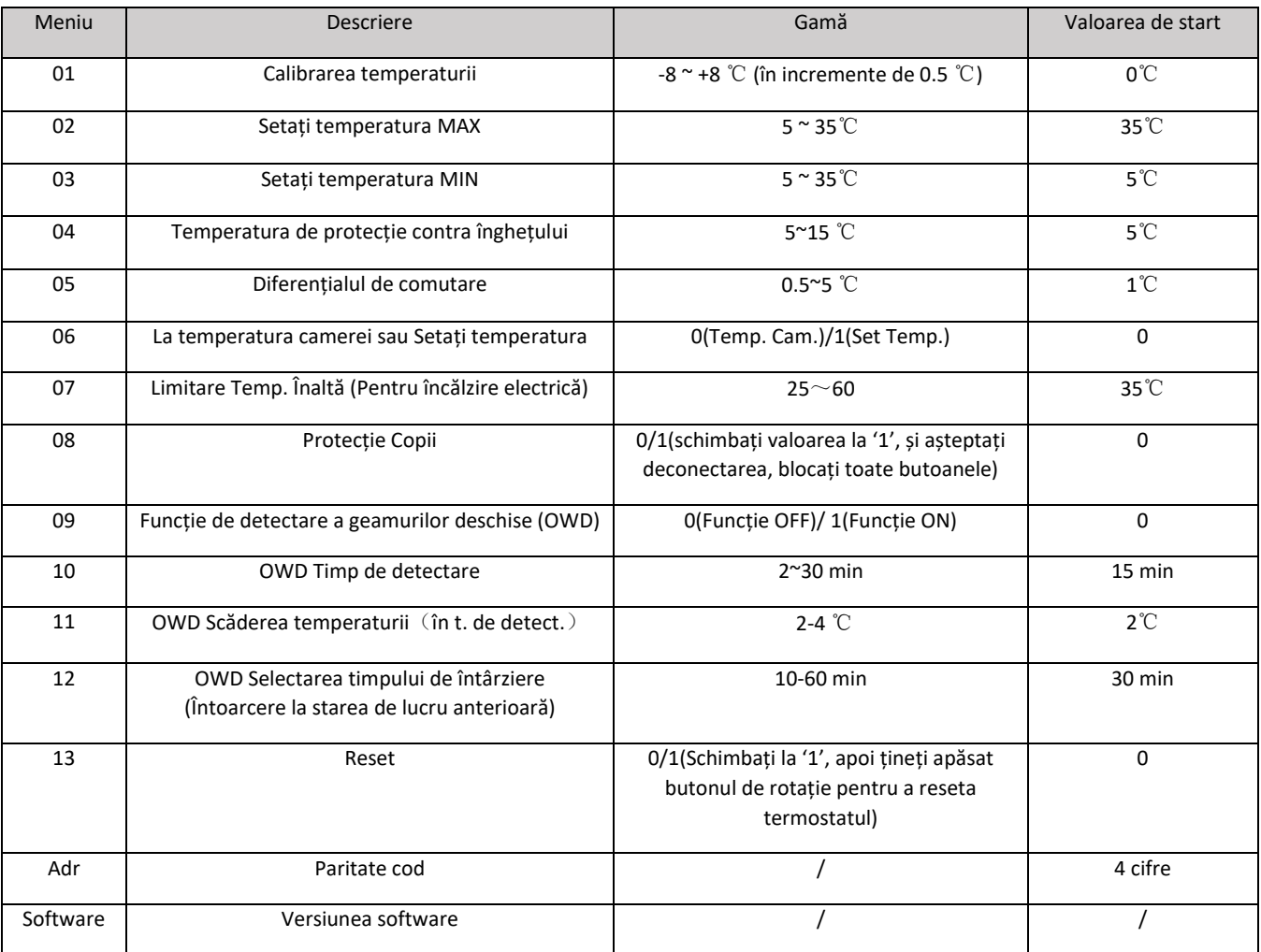

#### **5. Programare săptămânală (5+1+1) 4 perioade pe zi**

1) Conectați termostatul, apăsați și rețineți butonul (a) pentru puțin pentru a programa.

2) Setați programul (Zi a săptămânii-Perioadă-Timp de start-Temp.) prin torsiune la dreapta sau la stânga, fiecare rotire a butonului (  $\circledast$  va conduce la următoarea setare.

### **6. Paritate cod**

1) Apăsați îndelung pe butonul principal până LED 2 Verde pulsează rapid.

2) Deconectați termostatul, apăsați îndelung Power Button până se conectează lumina ecranului, vedeți '01' și valoarea de setare se afișează, apăsați Power button încă o dată, până codul 'Adr' se afișează, apoi rotiți Power Button.

3) LED 2 se oprește. Paritatea de cod s-a sfârșit.

### **7. Funcția anti-îngheț**

Când temperatura camerei scade la valoarea setată, termostatul va forța conectarea aparatului de încălzire. Când temperatura camerei este cu 2 °C mai înaltă decât valoarea setată, aparatul de încălzire se deconectează automat.

### **8. Funcția de detecție a geamurilor deschise (funcția OWD)**

Când OWD este deschis la setarea parametrilor, sistemul va stopa încălzirea automat când detectează o scădere bruscă a temperaturii camerei (2°C în 15 minute automat). Cee ace se întâmplă când stă deschisă o fereastră sau o ușă fără a deconecta termostatul.

Aparatul de încălzire se va întoarce la modul anterior de operare în 30mins, și apoi perioada off va dispărea. Apăsați orice buton și veți ieși din funcția OWD în perioada de lipsă a încălzirii.

### **9. Control manual**

Apăsați butonul 'M/A' timp de 3 secunde pentru a separa termostatul de unitate. În acest caz, boilerul de la unitate poate fi conectat doar manual, fără inspecția temperaturii. Lumina continua verde LED 2 indică modul "MANUAL". Apăsând butonul de paritate conectează sau deconectează boilerul. (Lumina roșie LED 1 este iluminată când boilerul se conectează, lumina roșie LED 1 dispar când boilerul se deconectează). Apăsând butonul 'M/A' încă o dată, aparatul renunță la controlul manual și închide funcția manuală (controlat de termostat). Lumina verde LED 2 dispare.

### **10. Instalare**

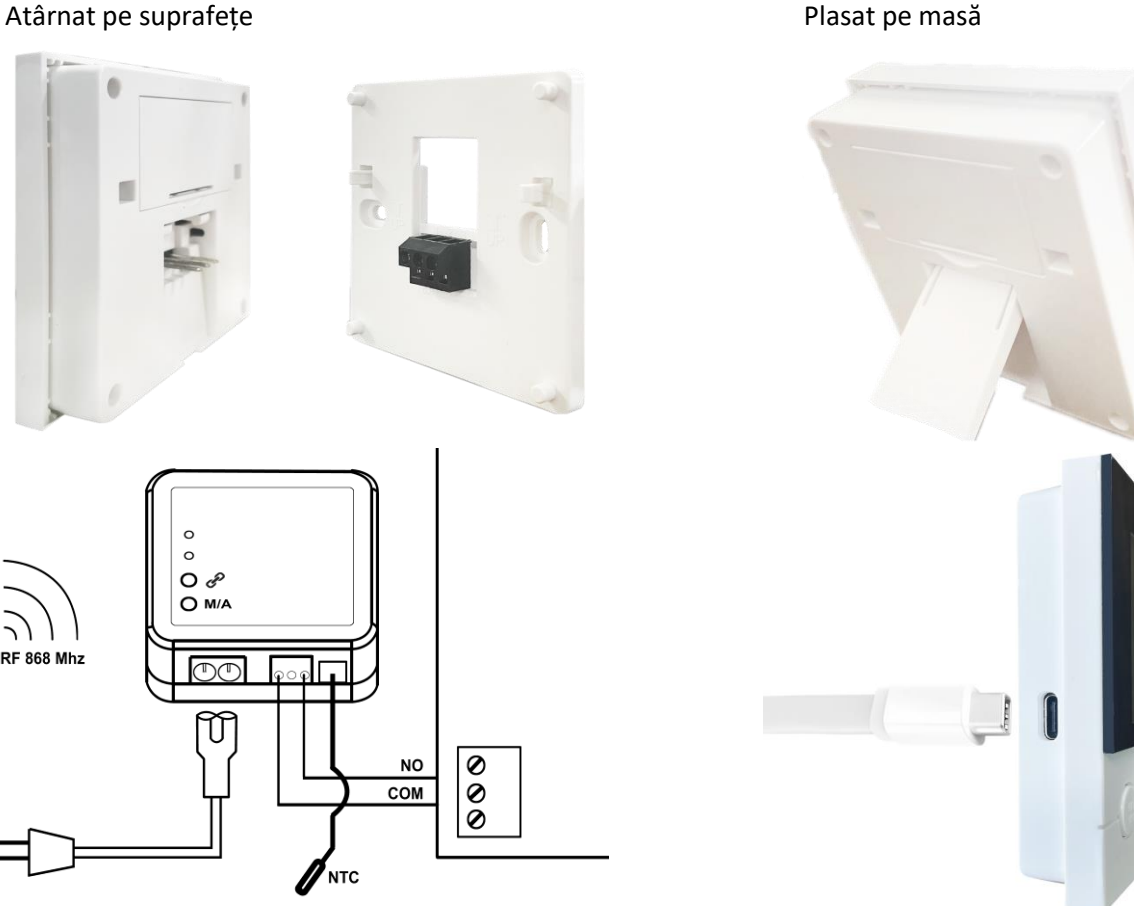

### **11. Instrucțiuni de conectare prin WiFi:**

**Notă: funcția WiFi poate fi activată doar prin 5V USB. Iar alimentarea 5V USB nu va încărca bateriile.**

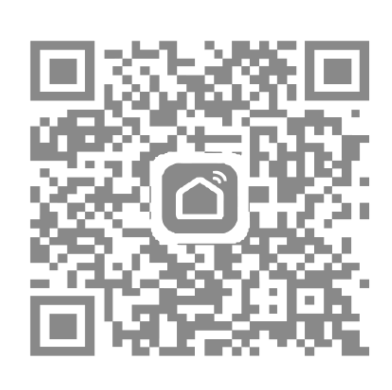

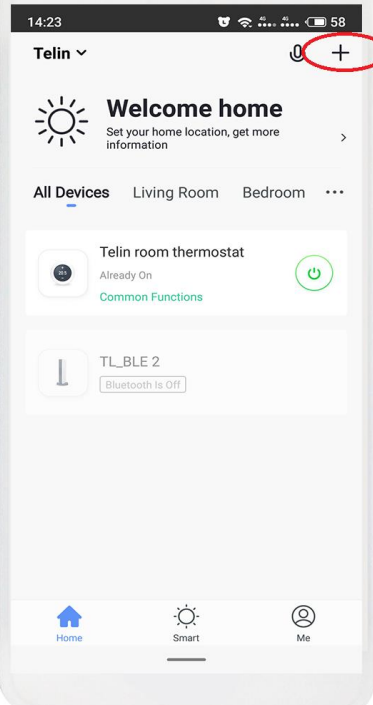

1.Scanați codul QR prin telefon sau încărcând "Smart Life" sau "TuyaSmart" din App-store.

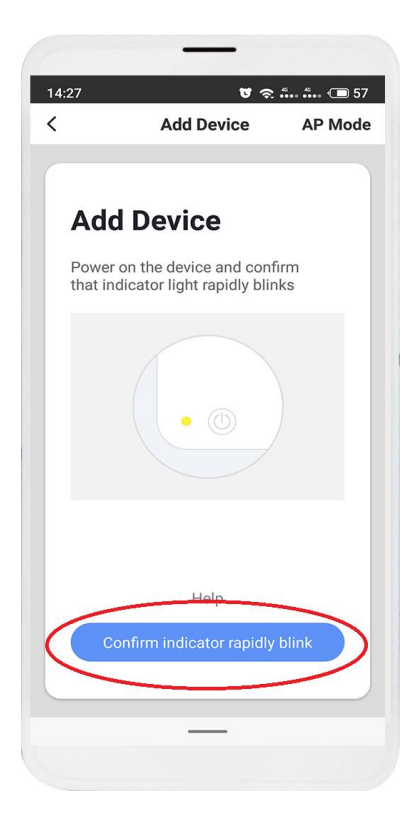

4.Deconectați termostatul, apoi apăsați și rețineți butonul (e) de la stânga, pâmă arată **" "**aprins, apoi apasă "Confirm pulsarea rapidă a indicatorului"

2.După completarea înregistrării contului, apăsați "**+**" în colțul dreapta sus al interfeței principale a APP pentru a adăuga aparatul.

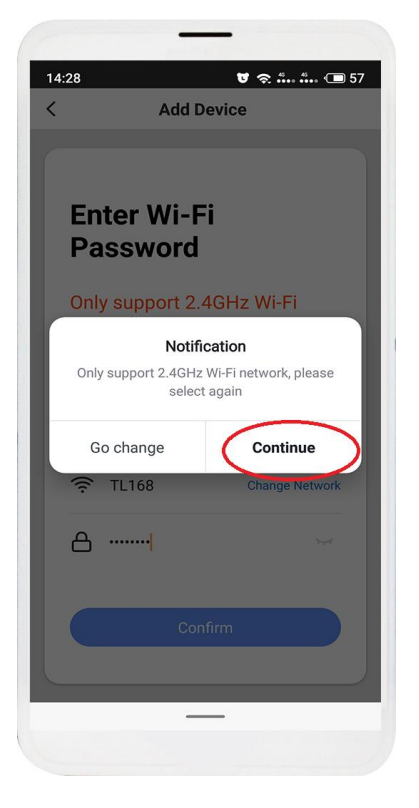

5. Introduceți parola Wi-Fi și apăsați "Confirm", apoi apăsați "Continuă" pentru paritatea aparatelor

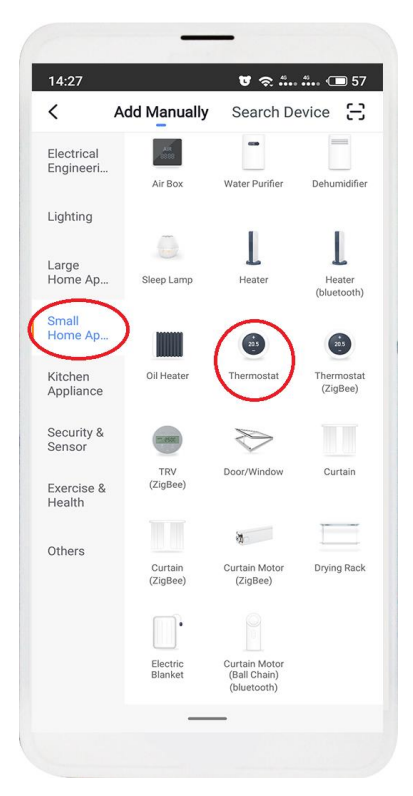

3. Selectați "Termostat" în "Small Home Application"

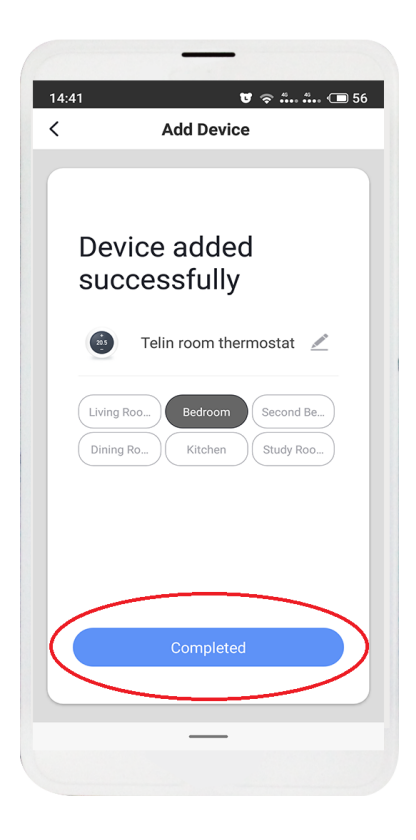

6. Așteptați câteva secunde până aparatul a fost adăugat cu succes, apăsați "Completat" la interfața principal a aparatului

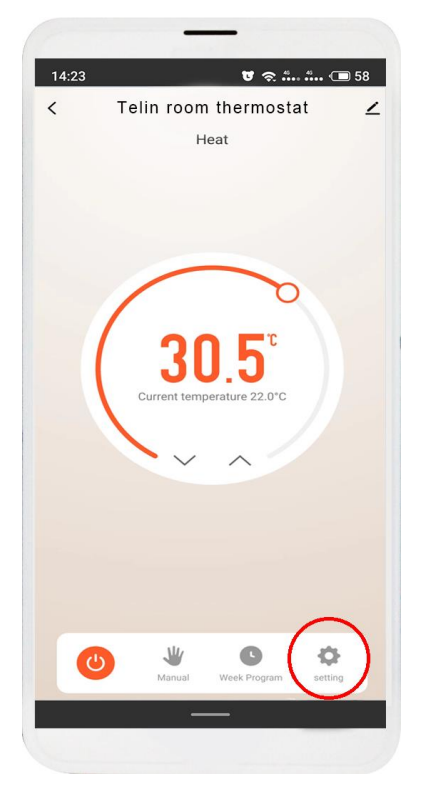

7.Apăsați "Setări" pentru mai multe opțiuni

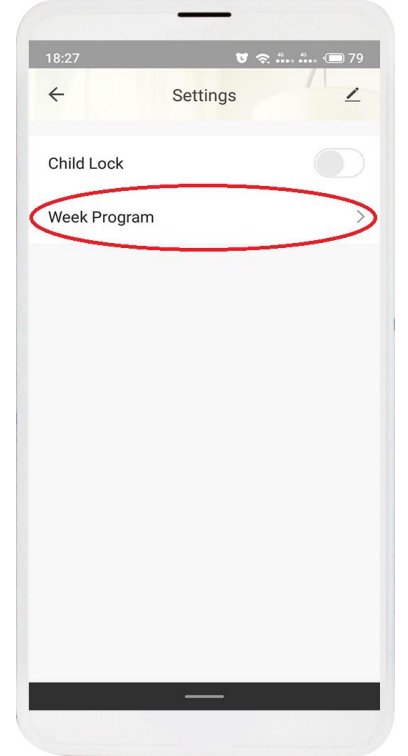

8. Apăsați "Program săptămânal" pentru a introduce setările de programare

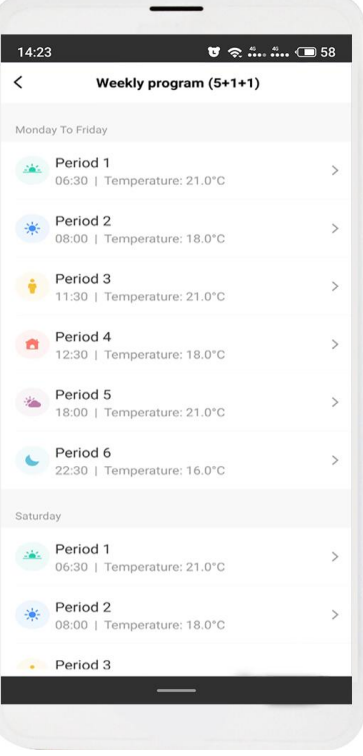

9. Setați timpul și temperatura preferată

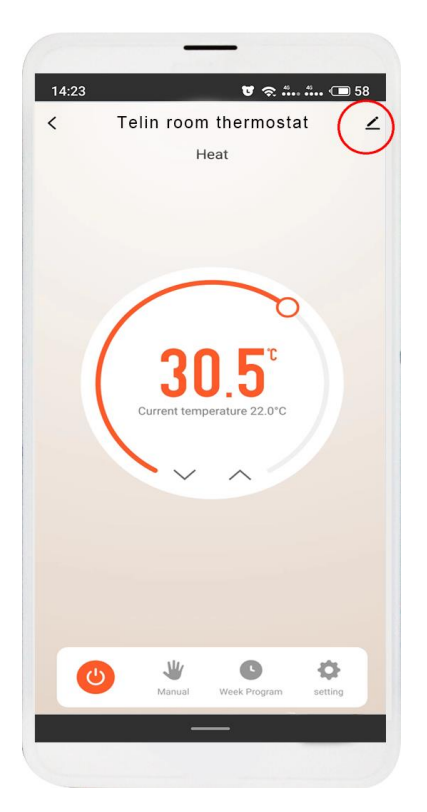

10.Apăsați în colțul din dreapta sus pentru a obține informații despre

aparat.

 $18:27$  $\frac{1}{\sigma}$  and  $\frac{1}{\sigma}$  and  $\frac{1}{\sigma}$  and  $\frac{1}{\sigma}$  and  $\frac{1}{\sigma}$  and  $\frac{1}{\sigma}$  and  $\frac{1}{\sigma}$  and  $\frac{1}{\sigma}$  and  $\frac{1}{\sigma}$  and  $\frac{1}{\sigma}$  and  $\frac{1}{\sigma}$  and  $\frac{1}{\sigma}$  and  $\frac{1}{\sigma}$  and  $\frac{1}{\sigma}$  and  $\frac{1}{\sigma}$   $\langle$ **Device Details** Basic Device Information Device Name Telin Room Thermo... > Living Room > **Device Location** Check Device Network Check Now > Others Share Device  $\overline{ }$ Create Group  $\overline{\phantom{0}}$ Device Information  $\overline{ }$ Feedback  $\checkmark$ Check for Firmware Upgrade  $\overline{\phantom{1}}$ **Remove Device** Restore Factory Defaults

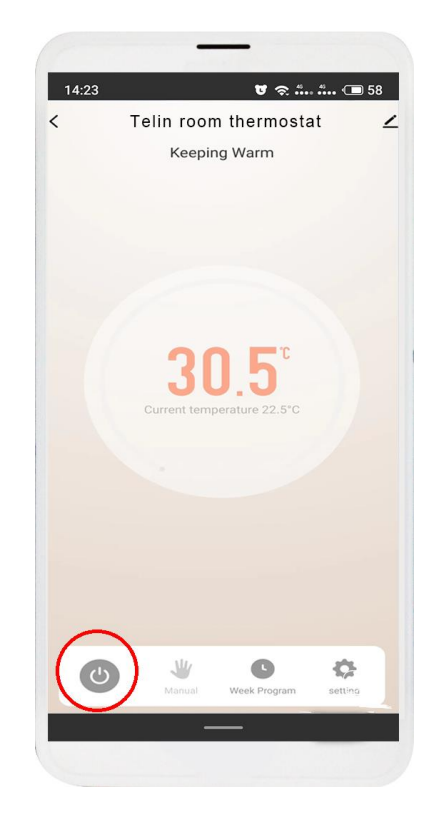

11. Selectați parametrii care trebuie să fie schimbați pentru setare

12.Apăsați "Închidere" pentru a deconecta aparatul